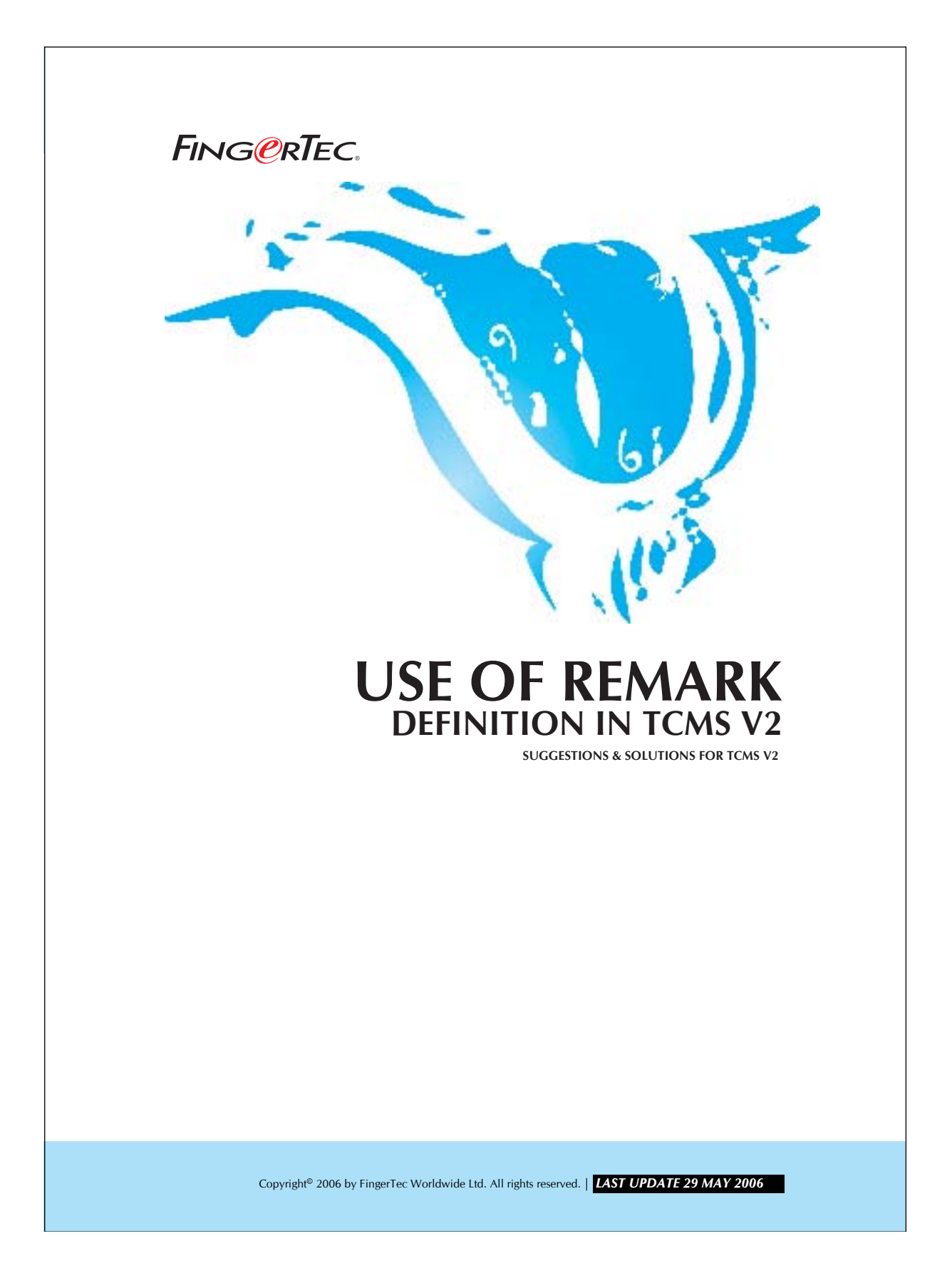

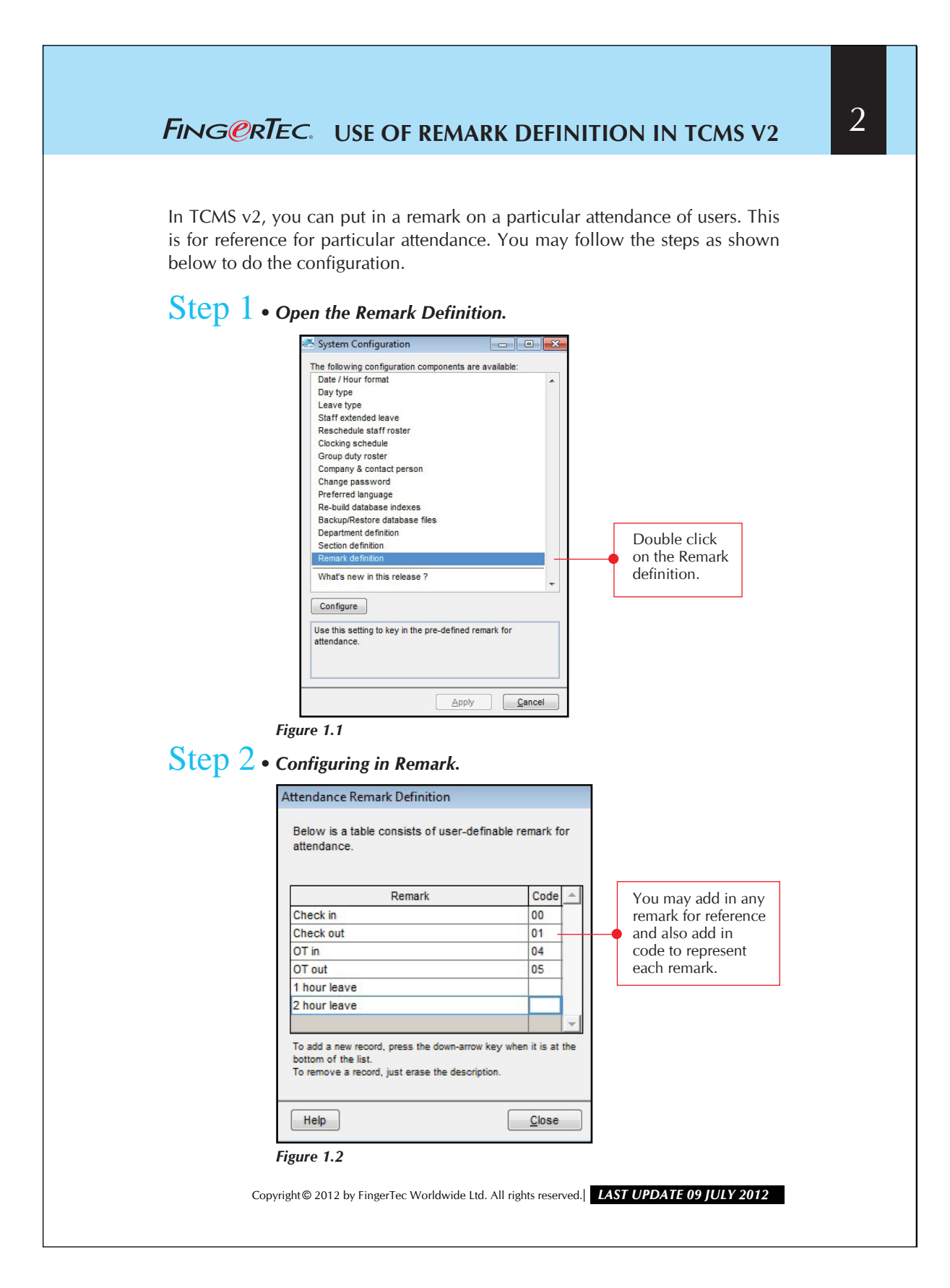

## USE OF REMARK DEFINITION IN TCMS V2<sup>3</sup> FING@RTEC.

## Step 3 *• Add in the remark in Attendance Sheet.*

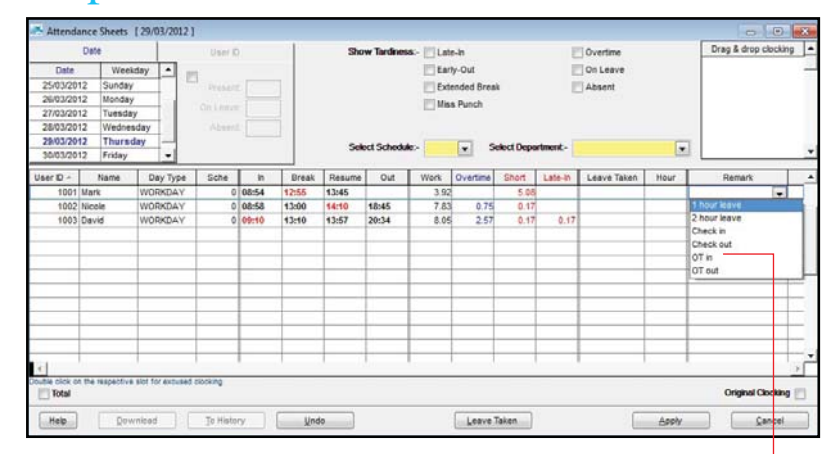

*Figure 1.3*

You have to click the Edit button to enable you to select a remark for every user. Upon the completion of the selection, click "Apply" button to save the setting.

Copyright © 2012 by FingerTec Worldwide Ltd. All rights reserved. *LAST UPDATE 09 JULY 2012*